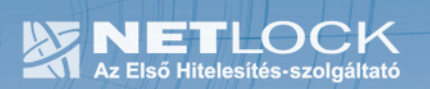

cím: 1023 Budapest, Zsigmond tér 10. telefon: (06 40) 22 55 22<br>telefax: (06 1) 345 2250 www.netlock.hu

# Tanúsítvány létrehozása IceWarp Levelező és Kommunikációs Szerverhez

IceWarp Levelező és Kommunikációs Szerveren kérelem létrehozása, tanúsítványkérelem beadása, kiadott tanúsítvány telepítése és megújított tanúsítvány cseréje

# 1. Tartalomjegyzék

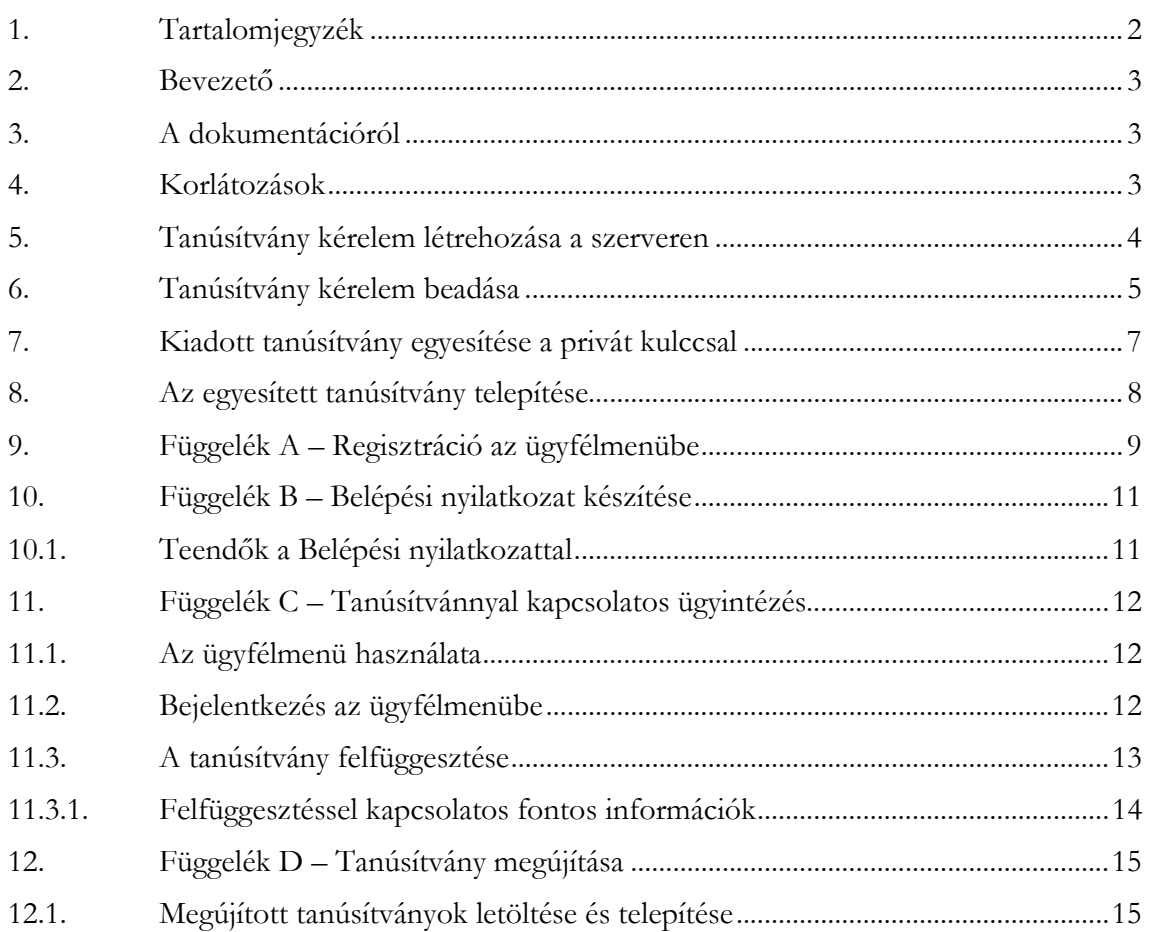

2. Bevezető

Ennek a tájékoztatónak az a célja, hogy a szerveréhez létrehozandó SSL tanúsítvány igénylését minél könnyebben elvégezhesse.

Kérjük, olvassa el figyelmesen, és kövesse a leírtakat.

Amennyiben tanúsítványokkal kapcsolatos bármilyen kérdése van vagy problémája támad, Ügyfélszolgálatunk a (40) 22-55-22 telefonszámon, az info@netlock.hu e-mail címen, vagy személyesen a 1023 Budapest, Zsigmond tér 10. szám alatt, munkanapokon 9 és 17 óra között készséggel áll rendelkezésére.

Az IceWarp Levelező és Kommunikációs Szerver tesztelését a Magyarországi IceWarp Labor végezte. A szerverrel kapcsolatos kérdéseivel kérjük, vegye fel a kapcsolatot közvetlenül ügyfélszolgálatukkal.

Elérhetőségük: E-mail: info@icewarp.hu Telefon: (20) 9804-449

# 3. A dokumentációról

A dokumentáció az IceWarp Levelező és Kommunikációs Szerver 10-es verziója alapján készült.

4. Korlátozások

1. A wildcard (\*) jelet tartalmazó tanúsítványok esetén a szabvány szerint a \* jel egy domain név komponensnek kell, hogy megfeleljen.

Ez példánkon keresztül azt jelenti, hogy a \*.valami.hu tanúsítvány megfelel az alma.valami.hu vagy barack.valami.hu domain névhez, de nem megfelelő a jonatan.alma.valami.hu és valami.hu domain nevekhez.

Az Internet Explorer ezt a szabványt maradéktalanul betartja.

- 2. Https protokoll korlátozás: a https protokoll titkosítatlanul csak az IP címet viszi át, ebből következően egy szerveren, egy IP cím esetén, csak egy tanúsítvány kerülhet elhelyezésre. Több site esetén megoldás lehet a többszörös CN/SAN mező, illetve egy wildcard tanúsítvány.
- 3. Az SNI korlátozás: Az előző probléma feloldására született az SNI technológia, amely azonban csak újabb böngészőkben érhető el, mint pl. FireFox 2 és újabb, illetve Internet Explorer 7 és újabb, így hasznossága megkérdőjelezhető.

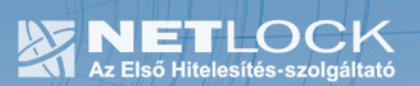

### 5. Tanúsítvány kérelem létrehozása a szerveren

A kérelem létrehozásának lépései a következők:

1. Az IceWarp Szerver Adminisztráció > Rendszer > Tanúsítványok alatt válassza a Tanúsítvány létrehozása funkciót. Majd értelem szerűen töltse ki az adatokat.

A Titkosítás (kulcshossz) legyen minimum 1024 bit.

Az Ország kód mezőbe HU-t adjon meg.

Az Állam (megye) mezőbe a székhely szerinti megyenevet írja be rövidítés nélkül, Budapest esetén ide is "Budapest"-et kell írni. (Nem kötelező kitölteni.)

A Város mezőbe a cégkivonat szerinti várost adja meg.

A Szervezet nevének a cégkivonatban megtalálható hosszú vagy rövid névvel kell egyeznie.

A Szervezeti egység mezőbe a tanúsítványhoz kötődő szervezeti alegységet lehet beírni, pl. IT, Marketing. (Nem kötelező kitölteni.)

Az E-mail mezőbe megadhatja a kapcsolattartó e-mail címét. (Nem kötelező kitölteni.)

A Domén név mezőben a WebMail által használt levelező szerver domén nevét adja meg (https:// nélkül!) ill. azt a címet, amihez az SSL tanúsítványt kéri.

Kapcsolja be a Tanúsítvány hitelesítési kérelem, hitelesítés szolgáltató részére funkciót, különben egy az IceWarp szerver által aláírt (de NEM hitelesített) tanúsítványt hoz létre.

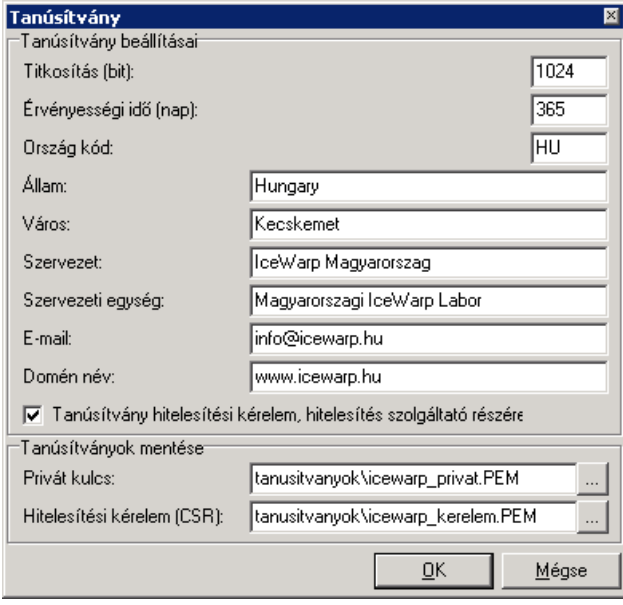

FIGYELEM A Privát kulcsot tartsa biztonságban és azt NE ossza meg senkivel! A továbbiakban a létrehozott Hitelesítési kérelmet (CSR) kell elküldenie hitelesítésre.

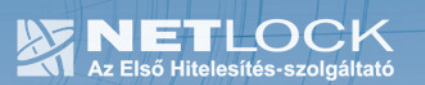

## 6. Tanúsítvány kérelem beadása

Az imént létrehozott kérelem beadásának lépései a következők:

- 1. Ha már volt regisztrálva felhasználóként oldalunkon, akkor látogasson el a www.netlock.hu oldalra, és kattintson a "Ügyfélmenü – Bejelentkezés Fokozott biztonságú rendszer" menüpontra. Ha még nincs regisztrálva a függelékben találhatóak alapján regisztráljon.
- 2. Bejelentkezve a rendszerbe válassza az Új szerver regisztrációja gombot. A megjelenő ablakban töltse ki az adatokat a következő táblázatnak megfelelően.

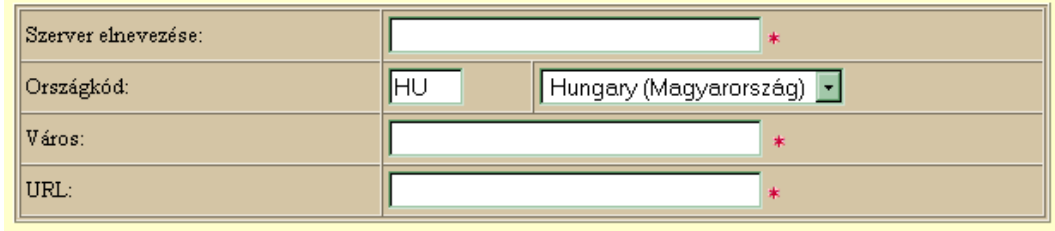

(\*) - kötelezően kitöltendő mezők

Regisztráció Segítség

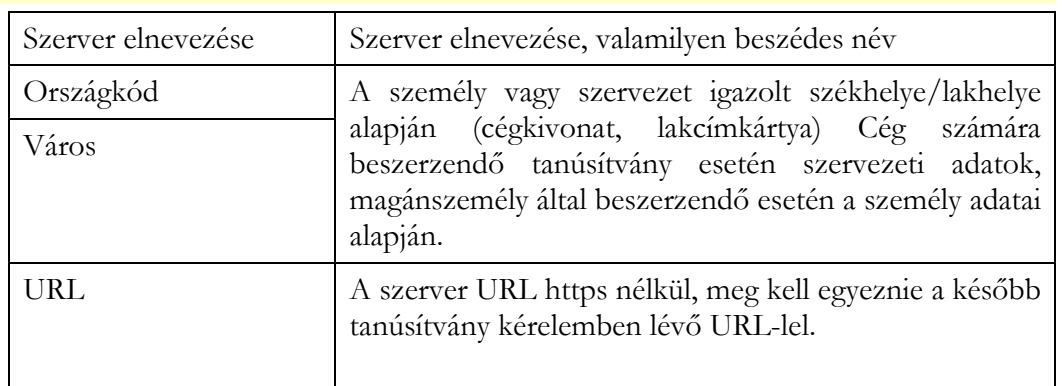

3. Ezután válassz az Új kérelem beadása > Szerver tanúsítványok > Web szerver (SSL) > menüpontot, a lap alján válasza ki "PEM formátumú PKCS10 tanúsítvány kérelem feltöltése" opciót, majd nyomja meg a Tanúsítványkérelem gombot.

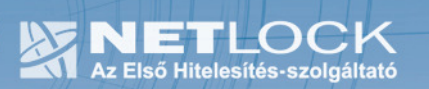

4. Az imént regisztrált szerver meg kell jelenjen a kapott találati listában, azt válassza ki, majd a megjelenő ablak szövegdobozába a vágólapon keresztül másolja be a kérelem generálás során létrejött fájl tartalmát, majd nyomja meg a Tovább gombot.

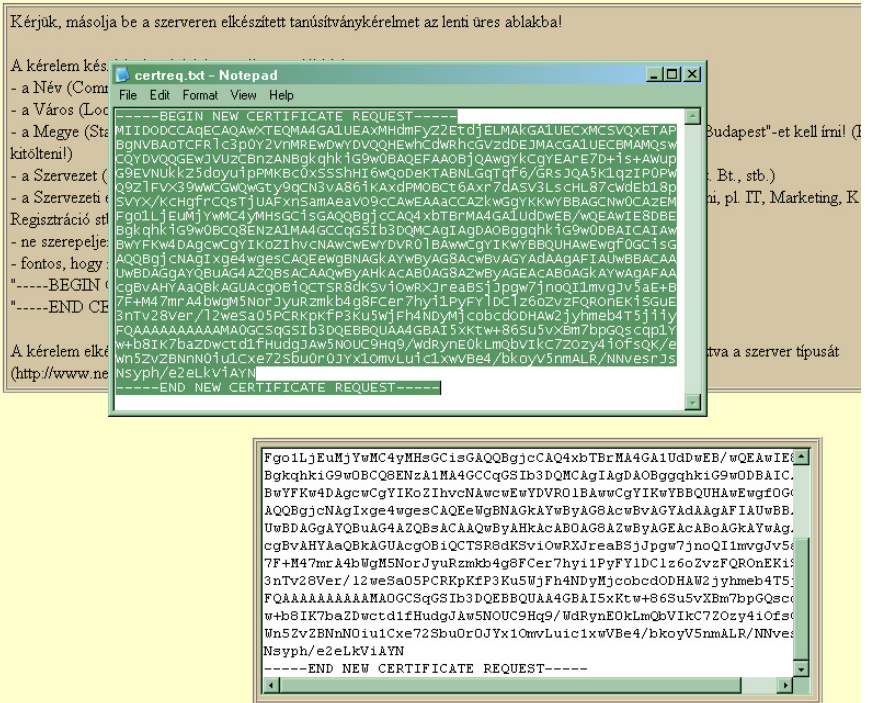

5. A következő ablakban válassza ki a használni kívánt tanúsítványkiadót (példánkban C osztály), és a felhasználás célját, majd nyomjon a "Kérelem beadása" gombra.

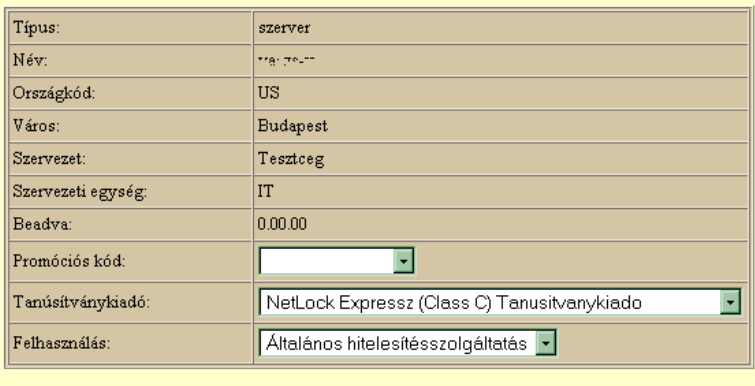

#### Kérelem beadása

6. Az ezután következő lépés a Fizetési feltételek kiválasztása (szükség esetén a sürgősség megjelölése) és a Belépési nyilatkozat létrehozása lesz, majd a szükséges iratokat a tanúsítványosztálynak megfelelő módon el kell jutatni a Netlock Kft. részére. (ezekről részletesebben a függelékben olvashat.)

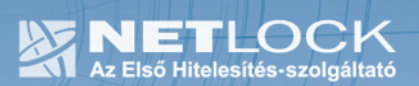

# 7. Kiadott tanúsítvány egyesítése a privát kulccsal

A tanúsítvány kiadása után értesítő levelet kap arról, hogy a tanúsítványa elkészült, és letölthető. Ez után a kiadott hitelesített tanúsítványt egyesíteni kell a fent létrehozott privát kulccsal.

Ehhez készítsen egy másolatot a fenti *icewarp\_privat.pem* fájlról pl. *icewarp\_szerver.pem* névvel, majd nyissa azt meg egy szöveg szerkesztővel mint pl. a jegyzettömb.

Ezután másolja a fájl végére a NetLock által kiadott hitelesített tanúsítványt, és mentse le.

A fájl tartalma végül így fog kinézni:

```
-----BEGIN RSA PRIVATE KEY----- 
MIICXAIBAAKBgQCxmL1YN+tRLWVHzo5M6fEw7JUcUbf9MSMfAhl25k/jPkDP4Yt6 
x9uVediXKB6Fj/sIUJFQVVL0XTuCGCNIzRfTO2OwSw6y90n2XSEQYmgPfzuiNjes 
... 
ee7TuKQY1vMtoGqAcQJBAKMdEaExADbDSOu1QAlebTv+kMb0yGG1uhvC9mBMICQ2 
3i864DJc2QJne/iGuULr0Ca4ml5H6N8m5pOWuXvyWmE= 
-----END RSA PRIVATE KEY----- 
-----BEGIN CERTIFICATE----- 
MIIFlDCCBHygAwIBAgIQU91xvyWVjh+u6qPdgfjPUTANBgkqhkiG9w0BAQUFADCB 
yzELMAkGA1UEBhMCVVMxFzAVBgNVBAoTDlZlcmlTaWduLCBJbmMuMTAwLgYDVQQL
```
...

3shKojO3uD3BLD/kQ9rsyyoOhlSI+l8S5G0zJgcyzOVyM3vvP+HJ61WRfSowym2F mzpUXdhhZsxq7CReRwi9g6GJmsHtJbhycSZhqegXx+EPDYKNCMU6nQ== -----END CERTIFICATE-----

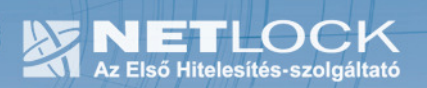

### 8. Az egyesített tanúsítvány telepítése

Ezután az egyesített tanúsítványt az IceWarp Levelező és Kommunikációs Szerverre kell telepíteni:

1. Az IceWarp Szerver Adminisztráció > Rendszer > Tanúsítványok alatt válassza a Hozzáadás... funkciót. Majd olvassa be a fenti *icewarp\_szerver.pem* fájlt.

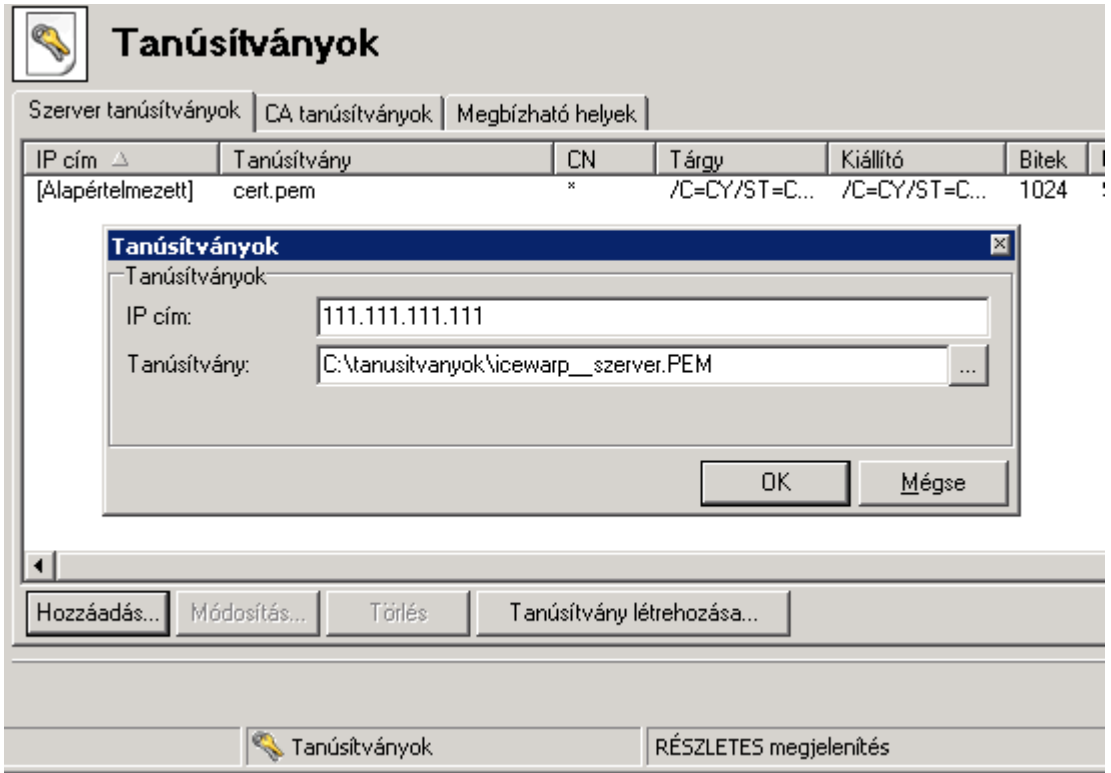

- 2. Az IP cím mezőbe a szerver IP címét adja meg, amit pl. parancssorban az IPCONFIG paranccsal olvashat ki.
- 3. A tanúsítvány használatához ÚJRA KELL INDÍTANI a szerver Vezérlés szolgáltatását. IceWarp Szerver Adminisztráció > Rendszer > Szolgáltatások > Vezérlés

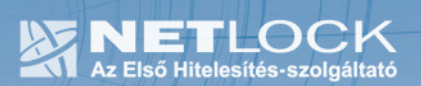

# 9. Függelék A – Regisztráció az ügyfélmenübe

Ahhoz, hogy a felhasználó hozzáférhessen ügyfélmenüjéhez, előzetesen regisztrálnia kell.

A felhasználó regisztrációjának lépései a következők

- 1. Látogasson el a www.netlock.hu oldalra, és ott válassza a "Fokozott biztonságú tanúsítvány igénylése" menüpontot, majd a megjelenő oldalon válassza a Regisztráció menüpontot.
- 2. A megjelenő adatlapon töltse ki személyes adatait az igazolványainak (személyi igazolvány, lakcímkártya) megfelelő adatokkal. (Ahol ez értelmezhető természetesen)

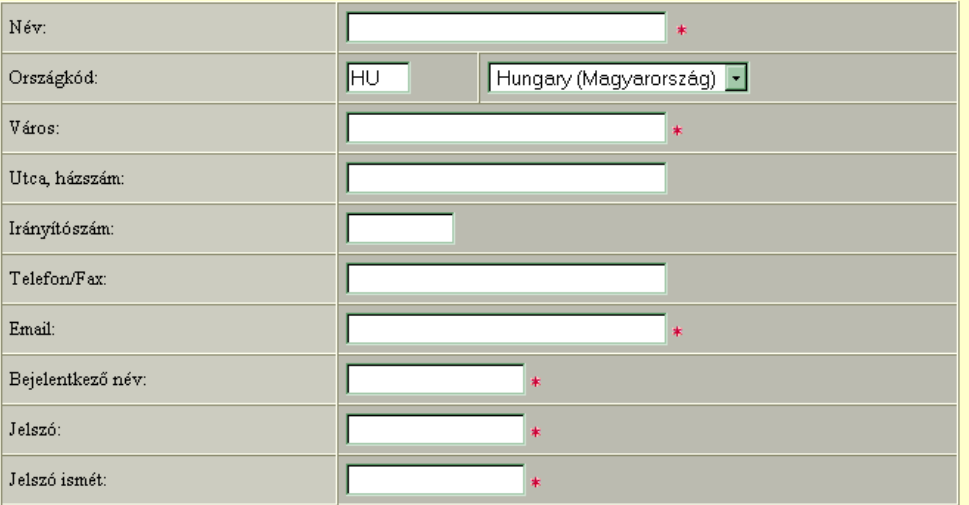

Kérjük azonosítás céljából adjon meg egy kérdést és erre a kérdésre a választ. Ezt a kérdést későbbiekben veyőszolgálatunk azonosítás céljából megkérdezheti Öntől és Önnek erre a kérdésre az itt megadott választ kell válaszolnia. (például: Kérdés: Melyik nap születtem?, Válasz: Kedden.)

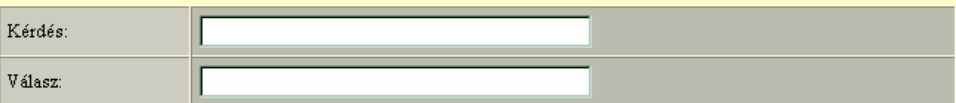

Kérjük adjon meg egy olyan szöveget, mely Önt emlékezteti új jelszavára. Ezt a szöveget elektronikus levélcímére fogjuk továbbítani, ha Ön elfelejti jelszavát. Kérjük biztonság érdekében ez a szöveg különbözzön a jelszótól.

Jelszó emlékeztető

 $\Box$  Személyes adataim láthatóak más felhasználók számára is

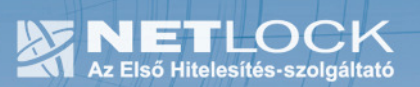

A kitöltendő adatok a következők:

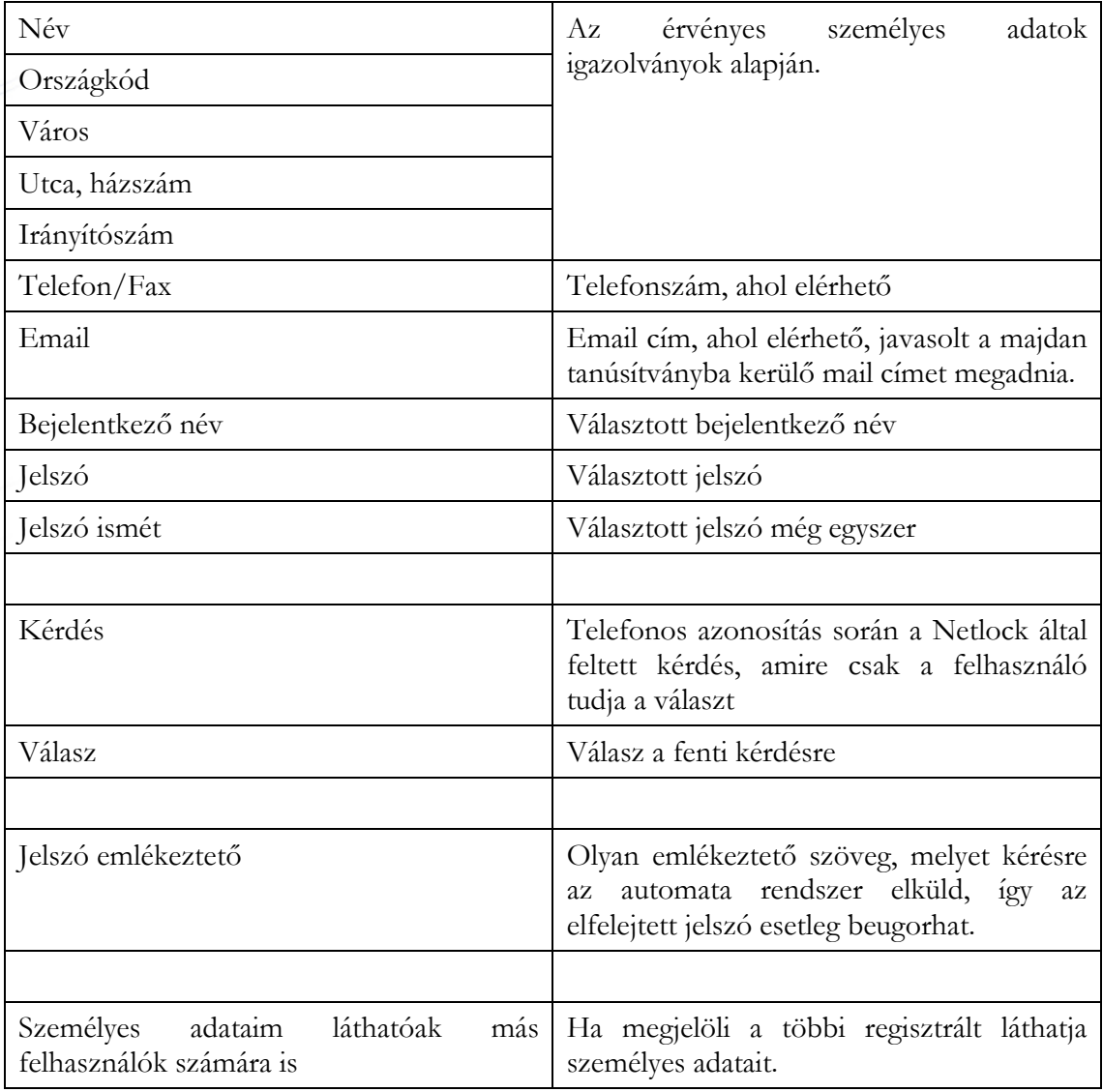

Ezután a "Regisztráció" gombot megnyomva a regisztráció megtörténik.

# 10. Függelék B – Belépési nyilatkozat készítése

A menüpont segítségével a kérelemhez legenerálható a belépési nyilatkozat.

A megjelenő mezőket a vonatkozó iratok alapján ki kell tölteni, majd a "Belépési nyilatkozatának elkészítése" gombra nyomni, ami legenerálja azt, melyet már csak kinyomtatnia, aláírnia és a NetLock részére megfelelő módon elküldenie kell.

Az adatokat mindig újra be kell itt gépelni, még ha korábban meg is adta, mert a rendszer személyiségvédelmi okokból ezeket nem tárolja!!!

### 10.1.Teendők a Belépési nyilatkozattal

A Belépési nyilatkozatnak kiemelt szerepe van a megújítás során, mivel elengedhetetlen dokumentum a tanúsítvány tulajdonosának azonosításához! A kinyomtatott Belépési nyilatkozatot a tanúsítvány osztályának megfelelően a következőképpen kell kezelni.

# Fokozott biztonságú "C" osztályú tanúsítvány esetén:

Küldje el aláírva a NetLock Kft.-hez faxon az (1) 345-2250-es számra, illetve e-mailen szkennelve a kerelmek@netlock.hu címre.

### Fokozott biztonságú "B" osztályú tanúsítvány esetén:

Tanúsítvány tulajdonosa személyesen írja alá a NetLock regisztrációs munkatársa előtt a 1023 Budapest, Zsigmond tér 10. szám alatt ügyfélfogadási időben: hétfőtől péntekig 9 és 17 óra között. Amennyiben erre nincs lehetősége, közjegyző előtt is aláírhatja azt, majd az eredeti hitelesített példányt kérjük a fenti címre megküldeni.

Budapesti székhely esetén igénybe tudja venni Mobil RA szolgáltatásunkat, melynek keretein belül kollégánk előre egyeztetett időpontban felkeresi Önt. A szolgáltatásnak külön díj van, melyről érdeklődhet az info@netlock.hu e-mail címen és telefonos ügyfélszolgálatunkon.

Amennyiben igénybe kívánja venni Mobil RA szolgáltatásunkat, kérjük az info@netlock.hu email címen jelezze azt kapcsolattartó és telefonszám megadásával.

### Fokozott biztonságú "A" osztályú tanúsítvány esetén:

A Belépési nyilatkozatott ebben az esetben közjegyző előtt kell aláírni egy aláírás hitelesítés keretében. A hitelesített példányt eredetiben küldje el a NetLock címére. (1023 Budapest, Zsigmond tér 10.)

 $11_{(15)}$ 

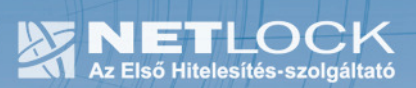

11. Függelék C – Tanúsítvánnyal kapcsolatos ügyintézés

### Figyelem!

Az ebben a fejezetben leírtakra csak akkor van szüksége, ha tanúsítványát megújítja, vagy valamilyen okból a felfüggesztése, visszavonása mellett dönt.

11.1.Az ügyfélmenü használata

Tanúsítványkérelmeinek létrehozása és beadása során ügyfélmenü jött létre az Ön számára a NetLock Kft. honlapján. Itt tekintheti meg saját maga és mások tanúsítványait, innen intézheti a tanúsítványokkal kapcsolatos ügyeit.

11.2.Bejelentkezés az ügyfélmenübe

Az ügyfélmenübe bejelentkezni a www.netlock.hu oldalon tud.

A bejelentkező név és jelszó megadása után kattintson

Fokozott tanúsítvány esetén (A, B, és C osztály) Bejelentkezés a fokozott biztonságú rendszerbe linkre.

Minősített tanúsítvány esetén (QA osztály) a Bejelentkezés a minősített rendszerbe linkre.

A bejelentkező név és jelszó megadása után az alábbi képernyő jelenik meg. A baloldalon és középen is megtalálható menüpontok közül választhat.

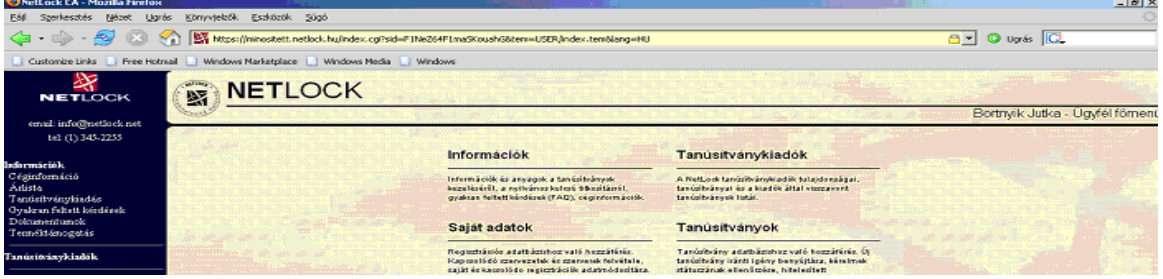

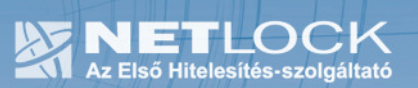

11.3. A tanúsítvány felfüggesztése

Elektronikus tanúsítványait, akárcsak bankkártyáját, gondosan kell kezelnie és őriznie, hiszen a tanúsítványával az Ön nevében végezhetnek elektronikus aláírást, és ez által az Ön nevében tehetnek joghatással bíró nyilatkozatot.

Ha úgy gondolja, hogy a tanúsítványához illetéktelenek hozzáférhettek, a tanúsítványt fel kell függesztetnie.

Ha nem tud minden kétséget kizáróan meggyőződni arról, hogy időközben a magánkulcsot nem használta illetéktelen személy, intézkedjen a tanúsítvány végleges visszavonásáról. A felfüggesztési, visszavonási lépéseket a NetLock Kft. Szolgáltatási Szabályzatában szereplő módon (Internetes ügyfélmenün keresztül, e-mailben, telefonon) teheti meg.

# A.) Interneten keresztül a következő módon függesztetheti fel tanúsítványát:

- 1. Jelentkezzen be az ügyfélmenüjébe, és válassza ki a bal oldali menüsorban a Kiadott tanúsítványok menüpontot.
- 2. A megjelenő ablakban láthatja a tanúsítványai adatait. Kattintson a megfelelő tanúsítvány előtti háromszögre.

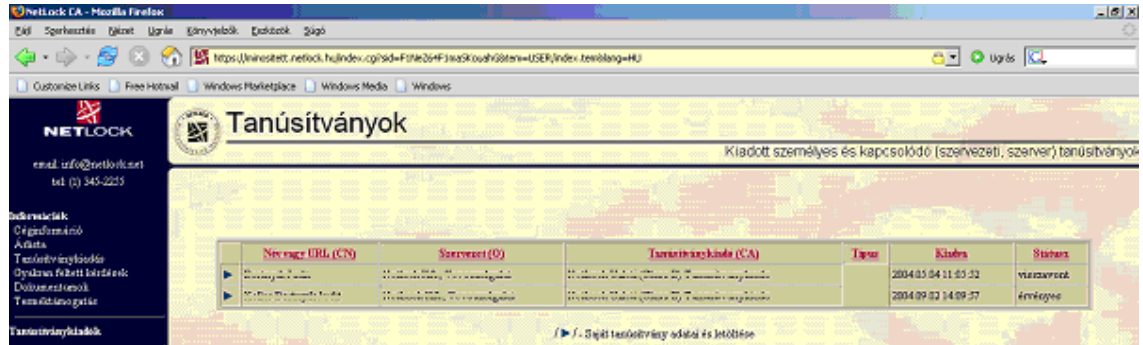

3. Ekkor megjelennek a kiválasztott tanúsítvány részletei. Az alul található Tanúsítvány felfüggesztése gombbal kezdeményezheti a tanúsítvány felfüggesztését.

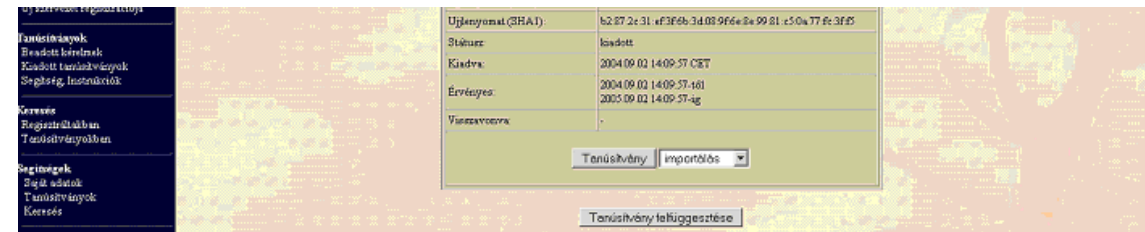

- B.) E-mail-ben munkaidőben (9:00−17:00) az info@netlock.hu e-mail címen jelezhet.
- C.) Telefonon 0 24 órában a (40) 22-55-22 telefonszámon jelezhet.

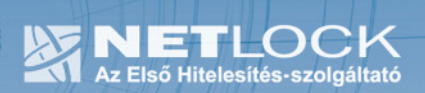

11.3.1. Felfüggesztéssel kapcsolatos fontos információk

A felfüggesztett tanúsítvány legkésőbb 6 órán belül jelenik meg a tanúsítvány-visszavonási listán, és a felfüggesztés ténye ekkor válik közismertté az Interneten.

Ha tanúsítványát felfüggesztette, és 5 naptári napon keresztül nem történik semmilyen intézkedés, akkor a tanúsítvány véglegesen visszavonásra kerül és többet használni már nem lehet.

12. Függelék D – Tanúsítvány megújítása

Az Ön által használt tanúsítvány lejártáról e-mail értesítést küldünk a tanúsítványban megadott email címére a következő megjelöléssel: "Értesítés lejáró tanúsítványról".

Tanúsítványa csak egy alkalommal újítható meg. Amennyiben ez már egyszer megtörtént, új tanúsítvány igényt kell benyújtania.

Megújítás esetén kérjük, kövesse az alábbi lépéseket:

- 1. Jelentkezzen be ügyfél menüjébe
- 2. A kiadott tanúsítványok közül válassza ki a rövidesen lejáró, de még érvényes tanúsítványát. Kattintson a sor elején található háromszögre. Ekkor a megjelenő ablakban láthatja a tanúsítványának adatait.
- 3. Kattintson a lap alján található Tanúsítvány megújítása gombra.
- 4. Ezt követően meg kell adni a fizetési módot, majd el kell készíteni a Belépési nyilatkozatot, melyet a tanúsítvány típusa szerint kell benyújtania a meghosszabbításhoz.
- 5. A dokumentáció beérkezését követően kezdjük meg a megújítási kérelem feldolgozását!
- 6. A tanúsítvány kiadását követően a tanúsítványban megadott e-mail címre értesítést küldünk. A tanúsítvány ezt követően letölthető az ügyfélmenüből.
- 7. A kiadott tanúsítványt le kell tölteni a gépére.

### 12.1.Megújított tanúsítványok letöltése és telepítése

Amennyiben tanúsítványait megújította, és a tanúsítvány kiadásra került, az új tanúsítványokat a szerveren le kell cserélni.

A megújított tanúsítvány kiadásáról e-mail értesítést fog kapni.

A kiadott tanúsítványt a fent leírtak szerint a meglévő állományok cseréjével kell elvégezni.

-Kiadott tanúsítvány egyesítése a privát kulccsal

-Egyesített tanúsítvány telepítése

A tanúsítvány használatához ÚJRA KELL INDÍTANI a szerver Vezérlés szolgáltatását. IceWarp Szerver Adminisztráció > Rendszer > Szolgáltatások > Vezérlés

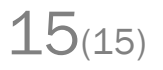